## **How to create a Ticket in BTSP**

1. Login to BTSP, click on Ticket then click Create New Ticket

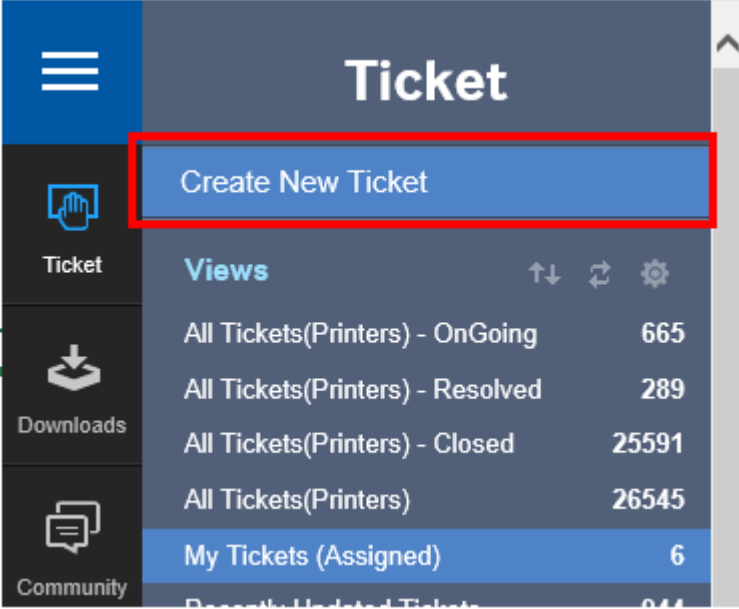

- 2. Fill in the following:
	- a. Subject In the Subject line, type your **Company Name**, followed by a space then a **brief description of the problem**. There is no need to put the Model and Serial Number in the Subject line.
	- b. Make sure that the Request Type indicates Post-sales Support. If it is not, the Ticket will not be routed to the appropriate Service Team which could cause delayed responses

## **New Ticket**

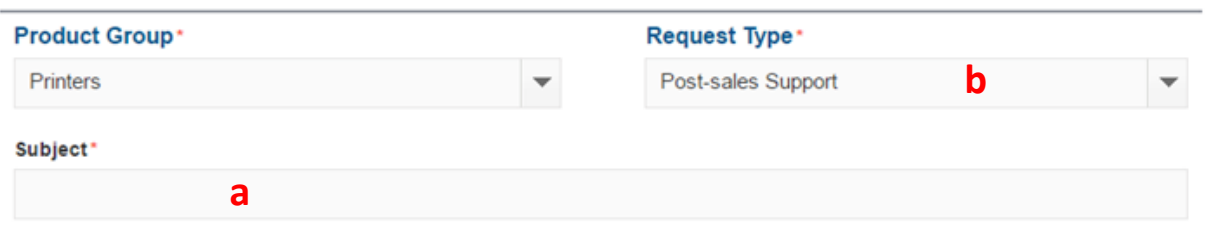

3. In the next section, select the Category using the Drop Down arrow (Hardware, Firmware, Application, Driver or Solution) then input the full Model Number and Serial Number.

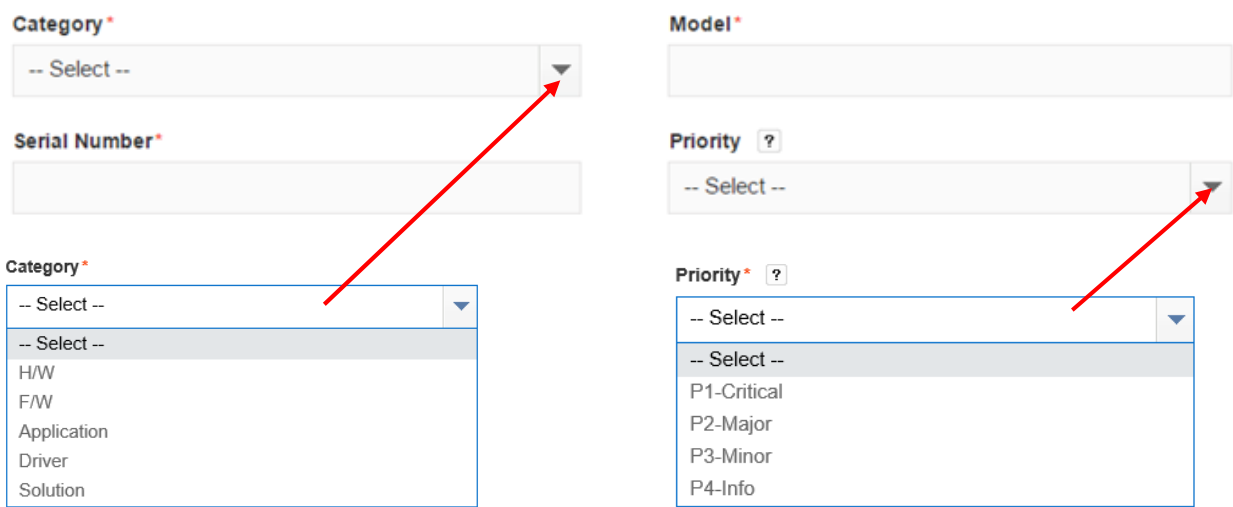

4. Click in the box for Due Date to choose the anticipated date for the resolution.

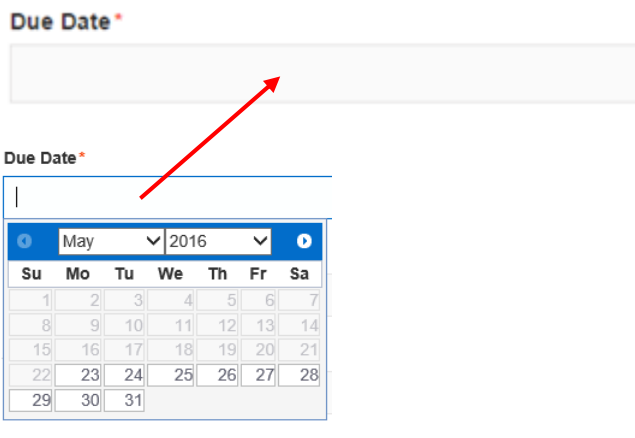

5. *Optional* – Type in the Environment Details, Customer Company and Address sections. This area should be used to identify a particular machine location when there are multiple machines at a particular site. For example; under Customer Company, ABC Corp, 3<sup>rd</sup> Floor – Engineering Department.

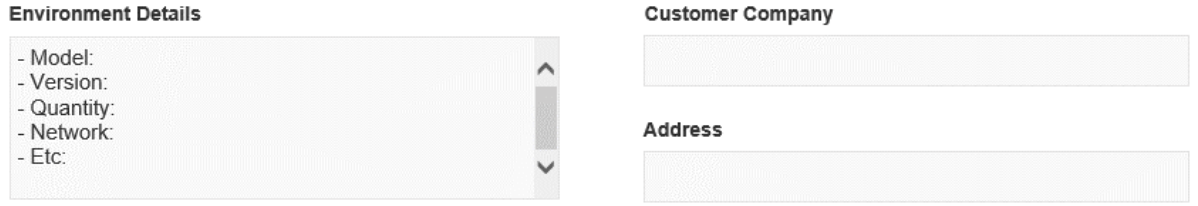

6. In the Description area, type in a detailed description of the issue (Problem Statement) the steps necessary to recreate the issue (Steps to reproduce), the problem that happens when the steps described are taken (Actual Result), what should have happened when the steps described are taken (Expected Result), the attempts to resolve the issue that have been taken so far (Additional Information), a list of all options installed on the machine along with Network and Printing setups like authentication and/or Server Operating Systems used (Configuration Information) and any additional information pertinent to the issue such as Paper Type/Weight, Error Codes, Machine Settings, Feature Set (Copy, Print, Scan, etc…), Special Features used (Booklet, Blank Page Skip, Address Book, Duplex, etc…) any other information that may be a clue or indicator as to why the problem is occurring.

Description\*

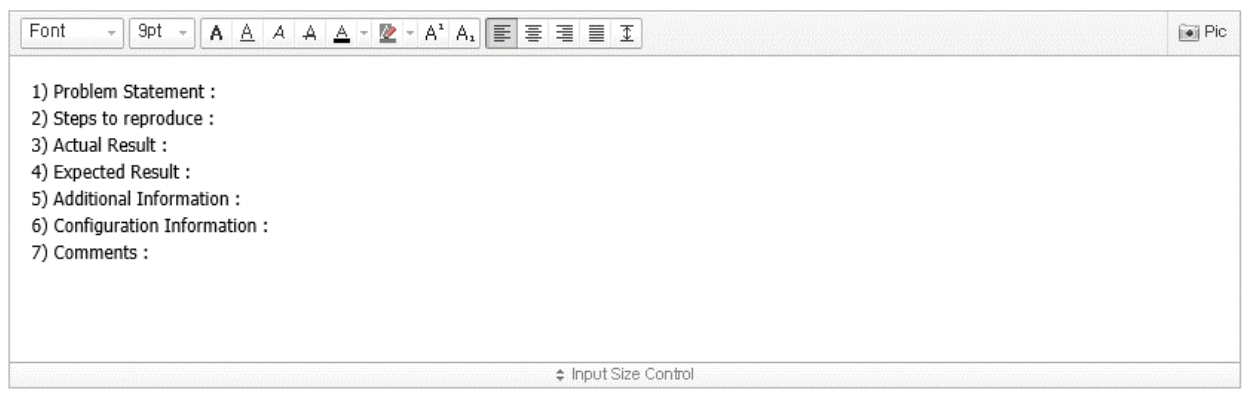

7. Click the **+** symbol next to Attach Files to add files to the Ticket including but not limited to: Machine reports (Configuration, Error report, Usage Report, Network Configuration, Supplies Usage, Fax Protocol Dumps), Pictures, Videos, Capture Logs, Packet Captures, .prn files, sample Prints/Copies/Scanned files, and any other files/documents that are related to the issue. When including sample images, be sure to circle or point out image defects along with indicating the direction of Paper Feed or Lead Edge of the image.

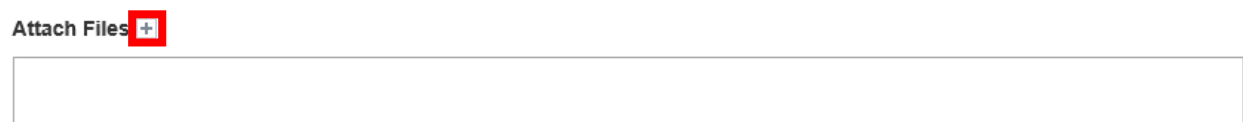

8. Once all of the necessary information has been included in the Ticket, Click the Submit Button. A Pop-Up window will appear with the Ticket Number. Click the Save Button during any point in the Ticket Creation process to save any data input into the Ticket and return later to complete.

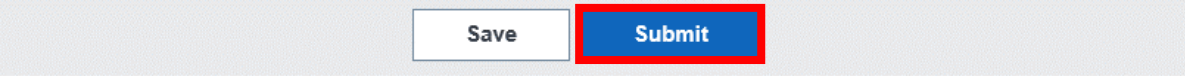